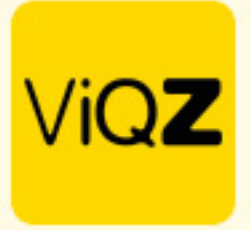

## **Instructie – Beheer kostenposten**

Om kostenposten aan te maken en te beheren ga je naar projecten en klik je op <Beheer kostenposten>.

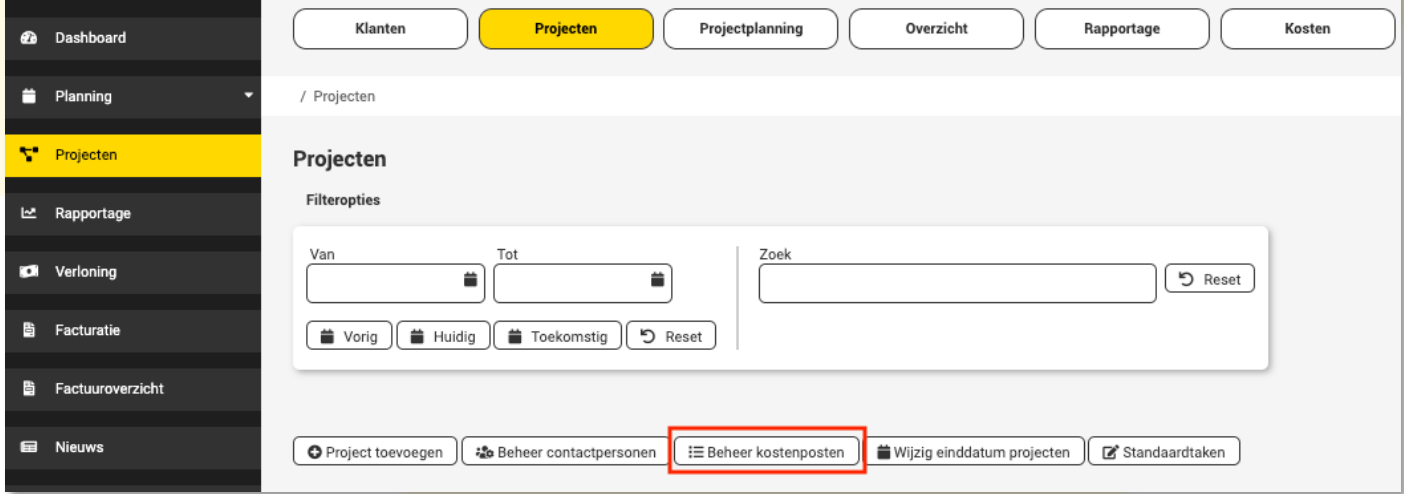

Om een nieuwe kostenpost aan te maken klik je rechts beneden op het plusje.

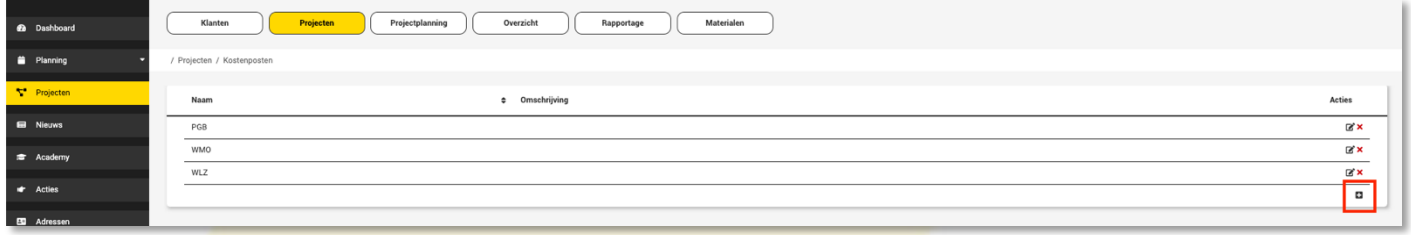

Vervolgens geef je de naam van de kostenpost in en eventueel een omschrijving. Klik vervolgens op het <save icoon> rechts.

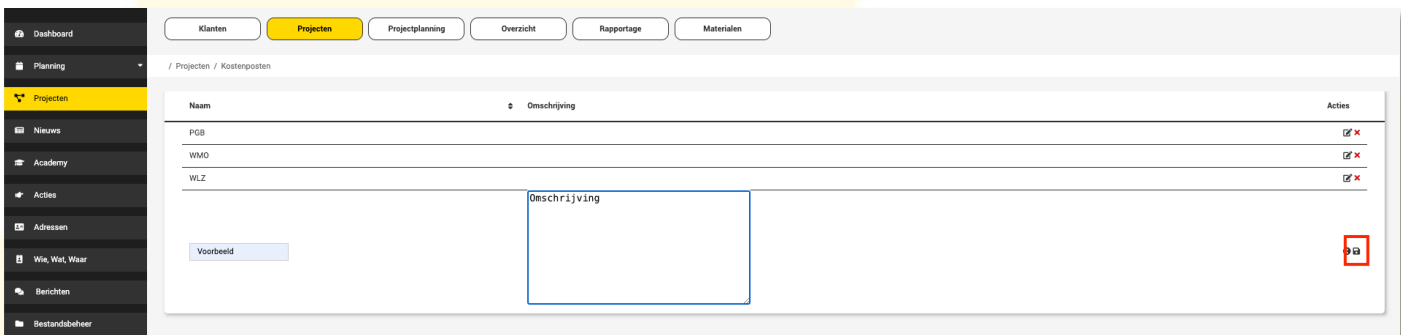

## De nieuwe kostenpost is nu opgeslagen.

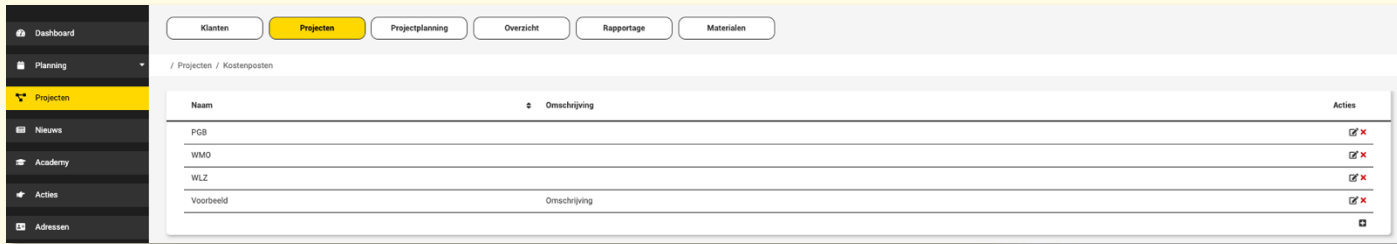

VIGZ B.V. Jacoba van Beleienweg 97-3 2215 KW Voorhout

+31 (0) 252 232 555 Info@vigz.nl www.viqz.nl

KWK 77336445 BTW NI860975599801 BAN NIRABO0351422625 *1*

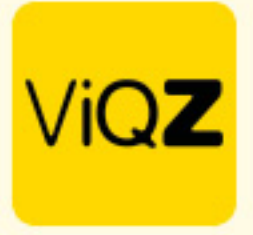

## In de taak kun je de kostenpost nu selecteren.

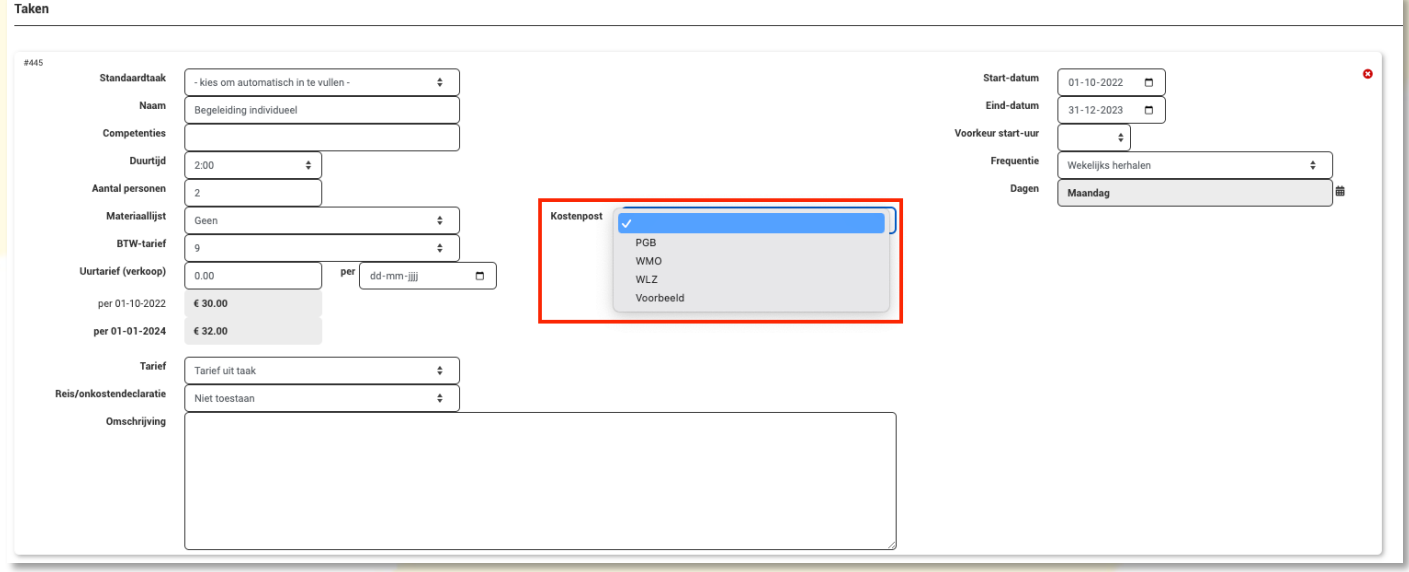

Wij hopen dat deze uitleg afdoende is maar mochten er toch nog vragen zijn dan zijn wij te bereiken op 0252-232555 o[f helpdesk@viqz.nl.](mailto:helpdesk@viqz.nl)